# **NOTICE D'UTILISATION DE REGRESSI**

## **I-Création d'une feuille de travail**

- > Créer une nouvelle feuille de travail
	- Dans le menu FICHIER, sélectionner NOUVEAU puis CLAVIER :

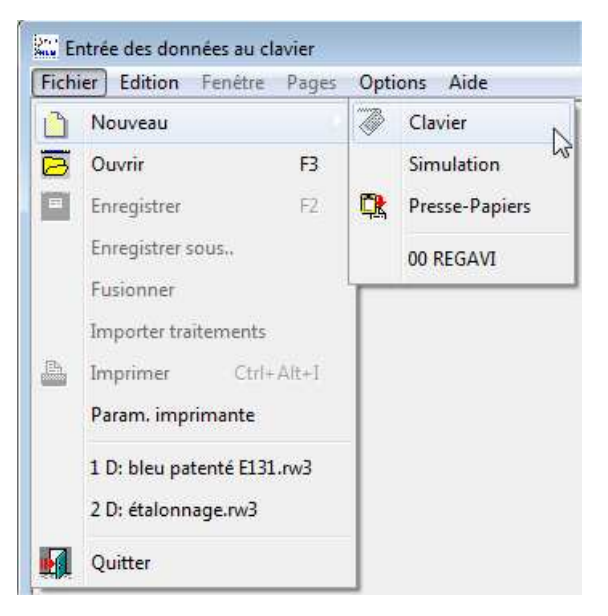

#### > Entrer les noms et symboles des grandeurs

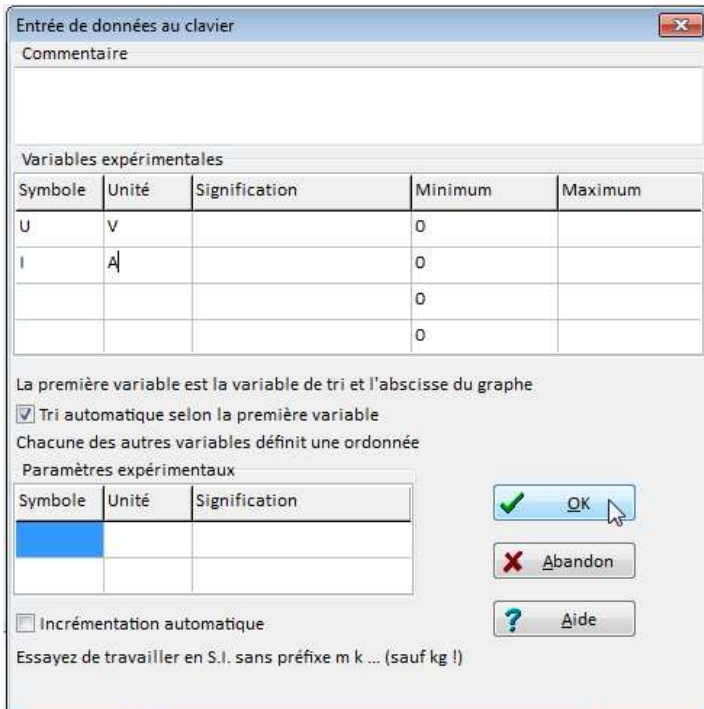

Remarque: il est inutile d'entrer les valeurs extrémales, elles seront calculées automatiquement par le logiciel

- > Ajouter une grandeur calculée
	- Cliquer sur le bouton AJOUTER, puis sur GRANDEUR CALC. Ajouter
	- Indiquer le symbole, l'unité et l'expression mathématiques permettant le calcul de la grandeur

Y.

- 1

- SYNTAXE : Le carré d'une grandeur  $X^2$  se note :  $X^*X$  ou SQR(X) ou  $X^2$ La racine carré de X se note : SQRT(X) Les fonctions trigonométriques tel le sinus de X : SIN(X) Autres fonctions : lnX se note LN(X), logX se note LOG(X),  $\mathsf{e}^{\mathsf{X}}$  se note EXP(X)
- > Règler l'affichage du nombre de chiffres significatifs
	- Double-cliquer sur l'en-tête d'une colonne.
	- Dans FORMAT, choisir fixe, puis choisir le nombre de décimal voulu.

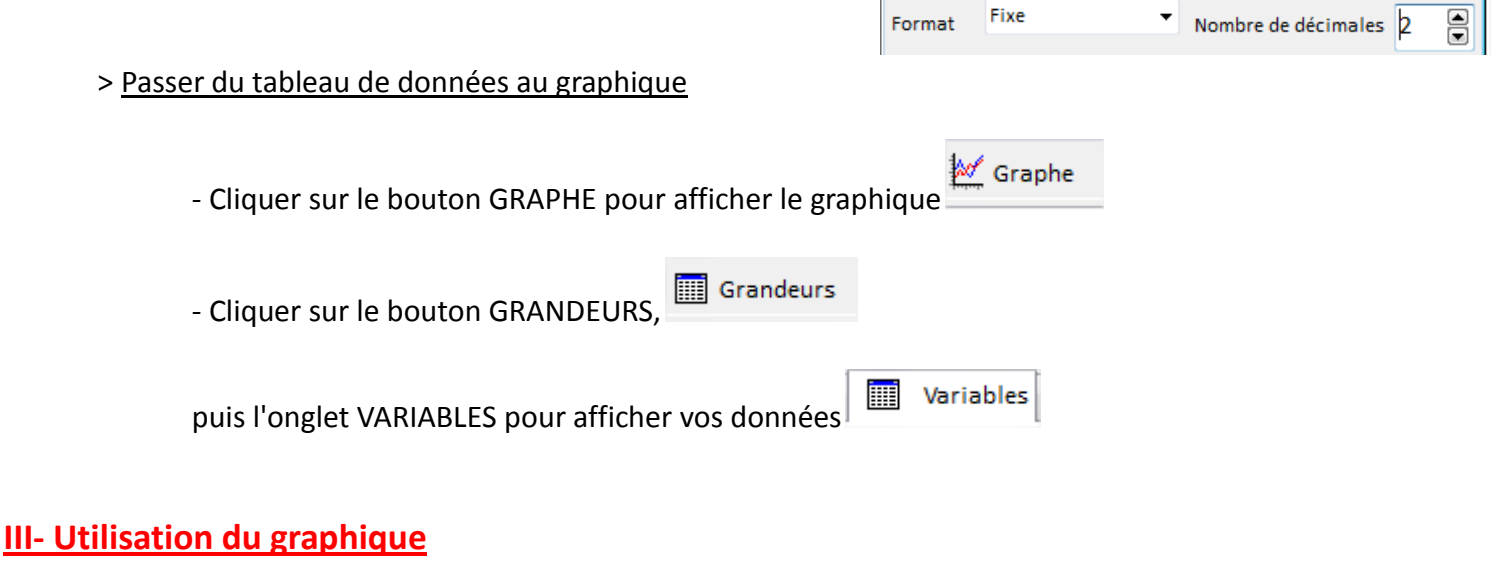

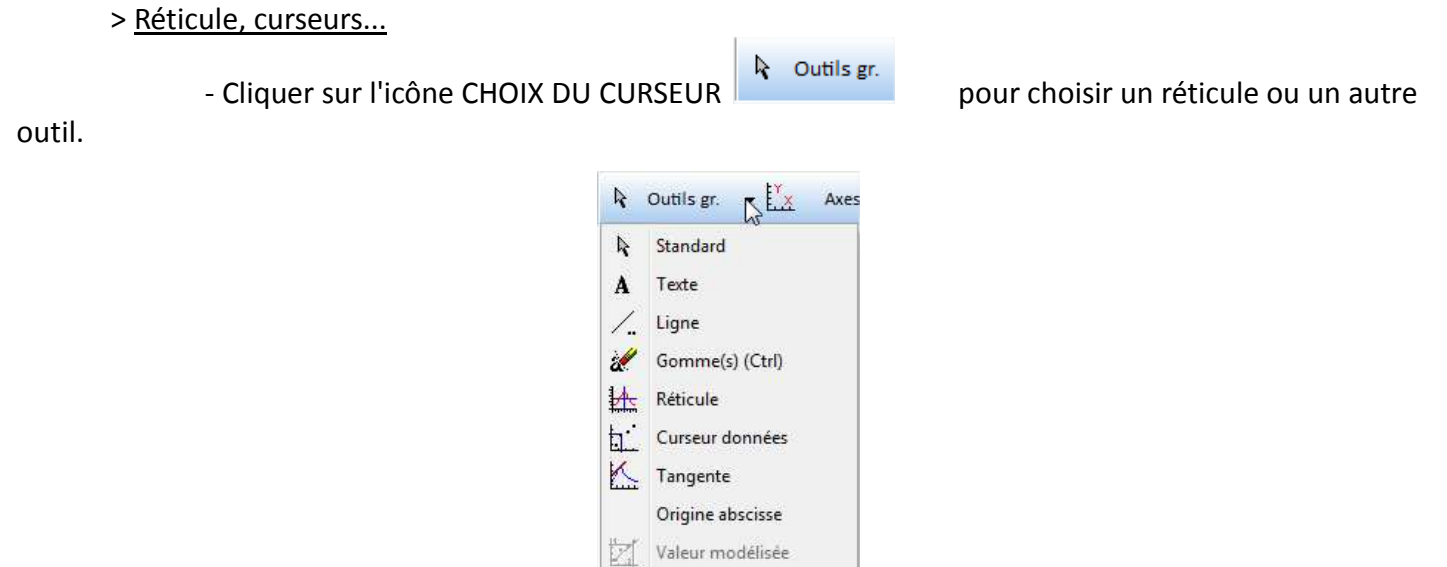

Identifier les courbes Reticule modèle

### **IV- Modélisation**

- > Modifier le graphique affiché à l'écran
	- Ľ×. - Cliquer sur l'icône COORDONNEES
	- Choisir alors l'abscisse et l'ordonnée du graphique voulu
- > Choisir un modèle mathématiques
	- Cliquer sur DEBUT DE MODELISATION
	- Cliquer sur MODELISATION GRAPHIQUE.

- Choisir un modèle puis valider. (sur la photo de l'écran l'exemple choisit est la fonction affine, ce n'est pas forcément celui qu'il faut prendre)

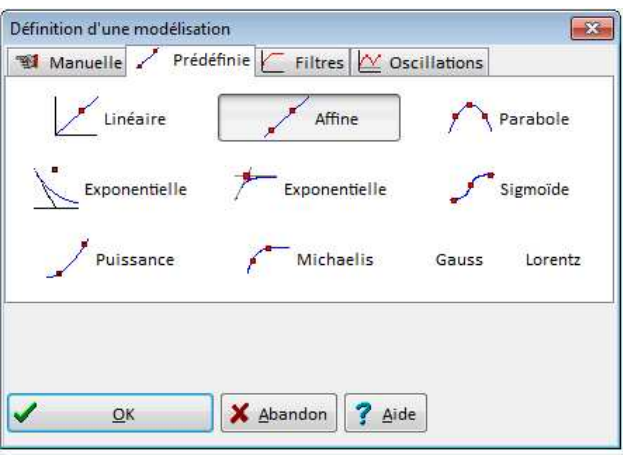

Ajuster - Cliquer sur AJUSTER pour obtenir les valeurs des constantes. Il faut appuyer sur ce bouton à chaque modification de l'expression du modèle.

- L'expression du modèle, la valeur des constantes ainsi que les écarts sont donnés dans le tableau de gauche.

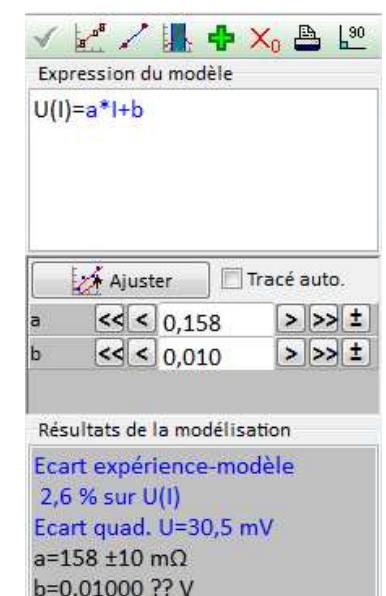

### Page **4** sur **4**

### > Modéliser 2 courbes sur un même graphique, modéliser une partie du graphique

- Cliquer sur DEBUT DE MODELISATION

- Cliquer sur BORNES DE MODELISATION **ELL EXECUTS** puis sur BORNES ET NOUVEAU MODELE
	-
- Encadrer la partie de courbe à modéliser

 $\delta$ .  $\overline{4}$  $\overline{2}$  $\overline{2}$  $\overline{4}$  $6^{\circ}$  $\dot{8}$  $10<sup>1</sup>$ 

- Choisir l'onglet PREDEFINIE et choisir le modèle. Le reste de la modélisation se fait comme indiqué dans le paragraphe précédent.

- Cliquer à nouveau sur BORNES DE MODELISATION pour choisir une deuxième partie de courbe si nécessaire et refaire l'ensemble du processus indiqué plus haut.